marantz **PROFESSIONAL Umpire Руководство пользователя**

# **Русский**

#### **Содержимое коробки**

Микрофон

Поп-фильтр Микрофонная стойка

Руководство пользователя

Руководство по безопасности и

гарантии

# **Настройка микрофона**

- 1. Следуйте инструкциям по установке для вашей операционной системы в разделе «Настройка звука».
- 2. С помощью встроенного кабеля USB-А подключите порт USB к устройству.<br>3. 3. Подключите наушники к выходу для наушников на вашем устройстве.
- 3. 3. Подключите наушники к выходу для наушников на вашем устройстве. 4. Убедитесь, что поп-фильтр закреплен. Расположите поп-фильтр рядом с микрофоном, но не касайтесь его. Поверните микрофон и поп-фильтр в положение «10 часов» или «2 часа», чтобы уменьшить количество щелчков.
- 5. **Примечание:** Чтобы снять поп-фильтр, осторожно нажмите на значок в верхней части экрана, пока он не выйдет из рамки, удерживая его на месте. Чтобы снова прикрепить экран, защелкните его на месте внутри рамки.
- 6.
- 7. **(Необязательно)** Отрегулируйте переключатель аттенюатора от 0 дБ до -10 дБ, чтобы уменьшить выходную мощность микрофона при записи громкого источника.

## **Audio Setup**

Чтобы установить Umpire в качестве устройства записи звука по умолчанию, следуйте этим инструкциям для вашего устройства / операционной системы:

#### **Windows**

- 1. Используйте встроенный **USB-кабел**ь для подключения **Umpire** к компьютеру.
- 2. 2. Щелкните на **динамик** правой кнопкой мыши и выберите «Устройства воспроизведения». Либо выберите **«Пуск»**> **«Панель управления»** (или **«Настройки»>** «Панель управления в классическом виде»)> «Оборудование и звук»> «Звук».
- 3. На панели управления звуком **Windows** выберите **«Воспроизведение»** и выберите звуковую карту устройства по умолчанию.
- 4. Щелкните вкладку **«Запись»** и в качестве устройства по умолчанию.
- 5. Щелкните **Свойства** в правом нижнем углу. Щелкните вкладку **«Дополнительно»** и выберите **2-канальный, 24-битный, 48000 Гц (студийное качество)** в качестве формата по умолчанию. Примечание: хотя Umpire поддерживает до 24-битного звука, вывод микрофона только 16-битный.
- 6. Снимите оба флажка в разделе **«Эксклюзивный режим»**.
- 7. Нажмите **OK**, чтобы закрыть окно **«Свойства»**, и нажмите **OK**, чтобы закрыть панель управления звуком.
- 8. Откройте свое любимое программное обеспечение для аудиозаписи, подкаста или игр.
- 9. Перейдите в настройки своего программного обеспечения и выберите USB-микрофон Umpire в качестве аудиовхода.

### **macOS**

- 1. Используйте встроенный **USB-кабель** для подключения Umpire к вашему компьютеру..
- 2. Перейдите в **Приложения> Утилиты> Настройка Audio MIDI.** 3. В окне «Аудиоустройства» выберите в левом столбце USB-
- микрофон Umpire. 4. Щелкните правой кнопкой мыши **USB-микрофон umpire** и
- выберите «Использовать это устройство для ввода звука»
- 5. Щелкните правой кнопкой мыши **«Внутренние динамики (встроенный выход)»** и выберите «Использовать это устройство для вывода звука».
- 6. Выйдите из настройки **Audio MIDI.**
- 7. Откройте любимую программу для аудиозаписи, подкастинга или игры.
- 8. Перейдите в настройки своего программного обеспечения и выберите **USB-микрофон** Empire в качестве аудиовхода.

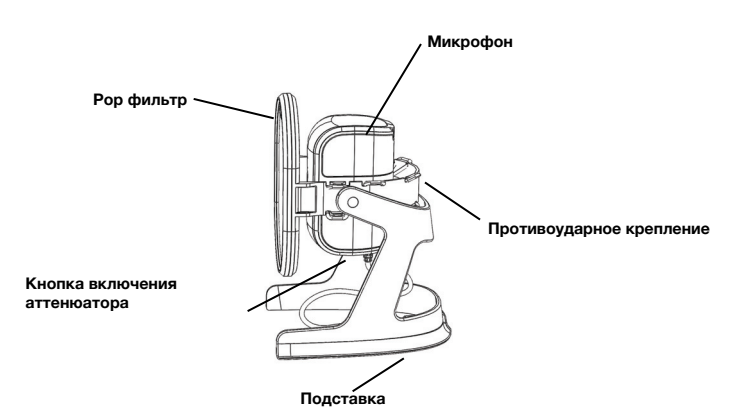

**Технические характеристики**

**Капсула конденсаторного микрофона:** электретный конденсаторный 14 мм **Диаграмма направленности**: кардиоидная **Частотный диапазон:** 80 Гц - 15 кГц **Чувствительность:** -34 дБ (± 2 дБ) **Эквивалентный уровень шума**: <12 дБА (по шкале А) **Частота дискретизации**: 32 кГц / 44,1 кГц / 48 кГц при 16 бит **Кнопка переключения** 0 dB / -10 dB **USB:** Разъем USB-A / подключение USB 2.0 **Операционные системы:** Windows 7, 8, 10; macOS 10.10 или выше

**Размеры (ширина x длина x глубина): 5,0 "x 5,5" x 7,4 "/ 126,3 x 138,8 x 188,3 мм Вес: 0,88 фунта. / 0,4 кг**

#### **Торговые марки и лицензии**

Marantz является товарным знаком D&M Holdings Inc., зарегистрированным в США и других странах. Продукция Marantz Professional производится inMusic Brands, Inc., Камберленд, Род-Айленд, 02864, США.Apple и macOS являются товарными знаками или знаками обслуживания Apple Inc., зарегистрированными в США и других странах.Windows является зарегистрированным товарным<br>знаком Microsoft Corporation в США и других странах.Все другие названия продуктов, названия<br>компаний, товарные знаки или торговые наи соответствующих владельцев.

Manual Version 1.4